# Cisco Desk Pro, Desk ja Desk Mini Pikaopas

#### Soittaminen

Napauta Puhelupainiketta. 1

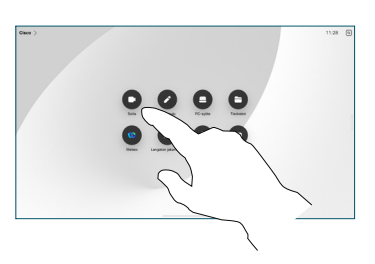

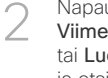

Napauta Suosikit, Viimeaikaiset tai Luettelo ia etsi sitten yhteyshenkilö selaamalla alaspäin.

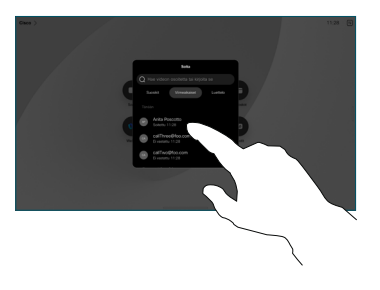

Napauta kyseistä merkintää ja sitten vihreää Soitapainiketta. 3

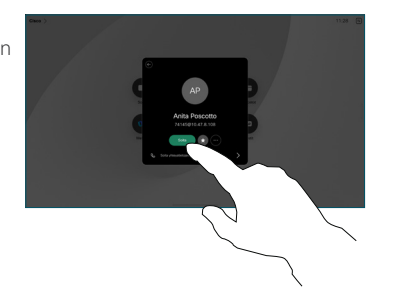

Puhelu on asetettu. Lopeta puhelu napauttamalla punaista Lopeta puhelu -painiketta. 4

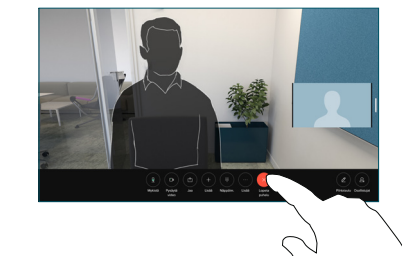

# Ajoitettuihin kokouksiin liittyminen

Kun olet ajoittanut kokouksen, Liity-painike tulee näkyviin. Voit osallistua kokoukseen napauttamalla Liity-painiketta.

Kokoukset tulevat näkyviin, jos laite on yhdistetty tätä tukevaan hallintajärjestelmään.

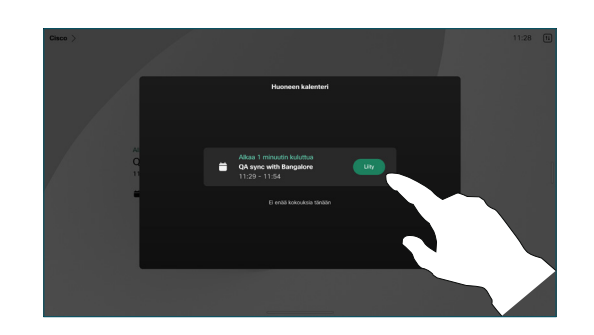

Webex-kokouksiin liittyminen

Voit liittyä Webex Meetings -kokouksiin napauttamalla näytössä olevaa Webex-painiketta. Anna kokouksen numero kutsusta ja napauta Liity.

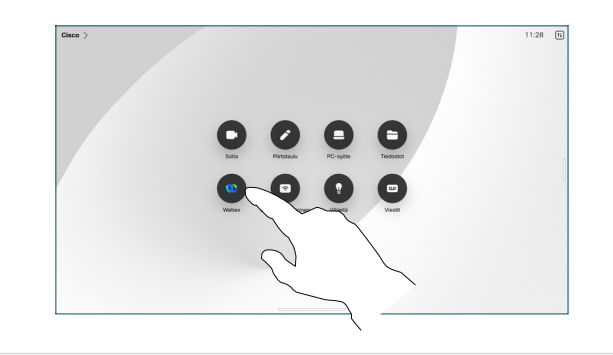

#### Sisällön jakaminen langattomasti

Voit jakaa sisältöä langattomasti puhelun aikana ja sen ulkopuolella tietokoneesta Desk-laitteeseen Cisco Proximityn, Webex-sovelluksen ja Webex Meetingsin avulla. Nämä sovellukset muodostavat yhteyden laitteeseen ultraäänellä. Varmista, että ääni on käytössä tietokoneessa.

Proximity, Webex- ja Meetings-sovellukset etsivät mahdollisuutta muodostaa yhteys laitteeseen. Valitse sitten Jaa laitteessa.

# Sisällön jakaminen puhelun aikana

Tuo puhelun hallintatoiminnot näkyviin puhelun aikana napauttamalla näyttöä ja napauta sitten Jaa. 1

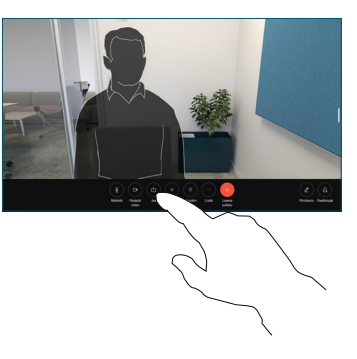

Valitse lähde jakoa varten. Jos se on yhdistetty kaapelilla, napauta Näytä esikatselua varten ja napauta sitten **Jaa**, kun olet valmis. Aloita jakaminen heti napauttamalla Jako puhelussa. 2

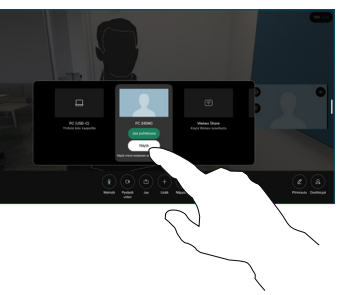

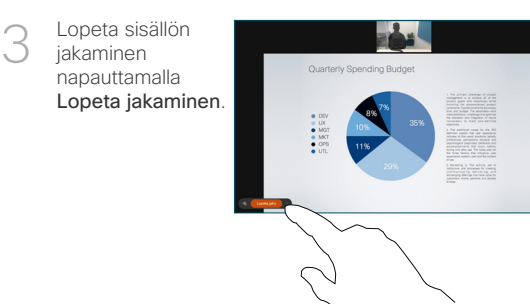

Jos Miracast® on käytössä, voit jakaa sisältöä langattomasti kannettavasta tietokoneesta Cisco-laitteeseen ilman asiakaskonetta.

Jos AirPlay® on käytössä, voit yhdistää iPhonen, iPadin tai Macin ja jakaa näytön sekä toistaa ääni- tai videosisältöä.

# Piirtotaulun käyttäminen

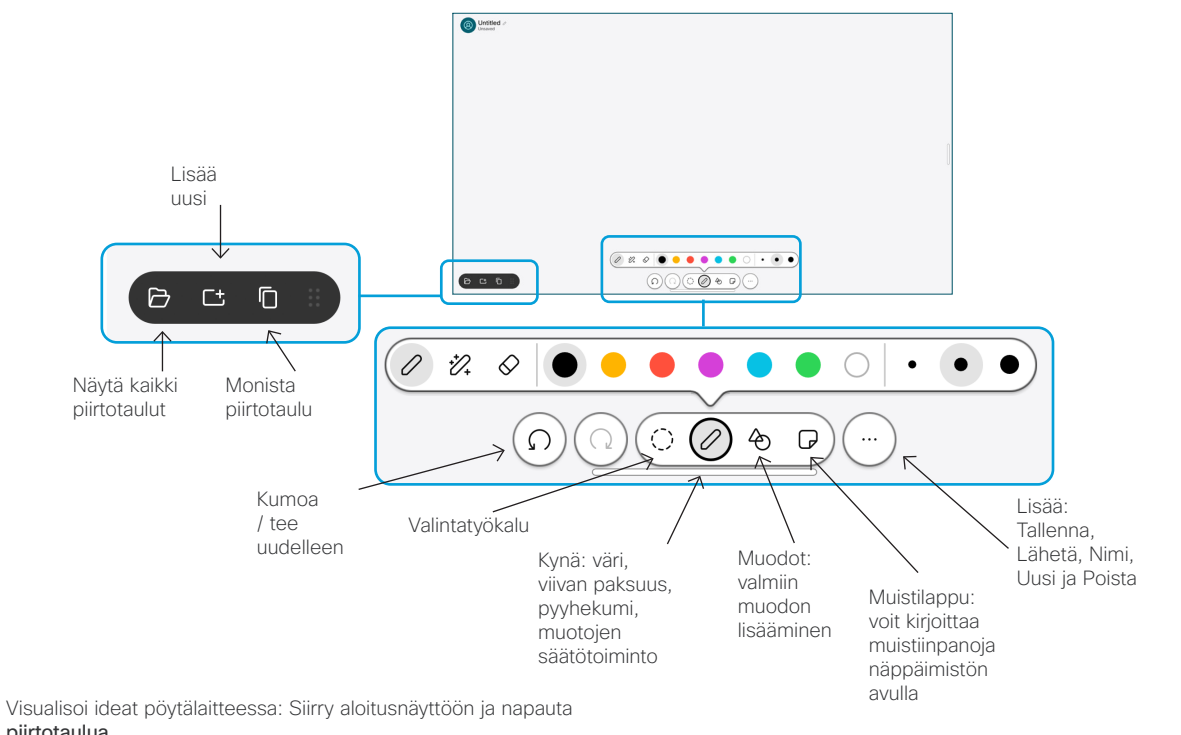

piirtotaulua. Voit piirtää sormella tai kynällä. Voit määrittää piirtotaulun koon juuri niin suureksi kuin haluat. Voit lähentää kuvaa nipistämällä ja

Voit lähettää piirtotaulun tai vedoksen PDF-muodossa sähköpostitse, jos tukitiimi on ottanut tämän vaihtoehdon käyttöön. Voit myös jakaa piirtotauluja puheluissa ja lisätä niihin huomautuksia.

## Soitonsiirto ja Ei saa häiritä -toiminto

siirtää piirtotaulua kahdella sormella.

Napauta vasemmassa yläkulmassa olevaa nimeä.

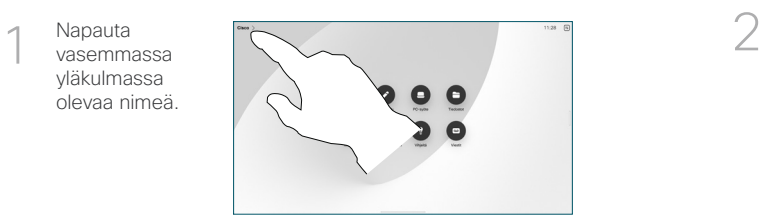

Aktivoi / poista käytöstä jompikumpi toiminto. Kun olet valmis, napauta jotakin valikon ulkopuolista osaa.

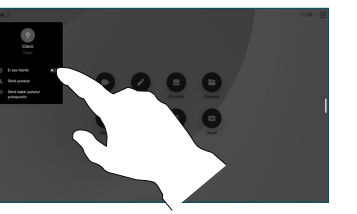

#### Puheluun lisääminen

Napauta puhelussa Lisää ja hae tai valitse henkilö, jonka haluat liittyvän puheluun.

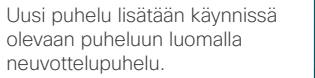

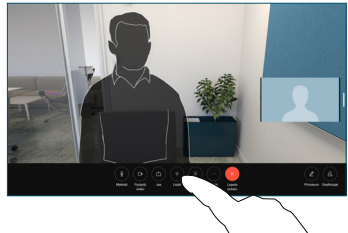

Toista nämä vaiheet, jos haluat lisätä muita henkilöitä.

#### Käynnissä olevan puhelun siirtäminen

Napauta Siirrä-painiketta. Sinun täytyy ehkä napauttaa ensin Lisää. Tämä asettaa meneillään olevan puhelun pitoon.

Hae yhteystietoa. Kun löydät henkilön, jolle haluat soittaa, napauta vihreää Siirrä puhelu -painiketta.

Vahvista siirto puhumalla henkilön kanssa. Toinen henkilö on yhä pidossa.

Napauta Viimeistele siirto.

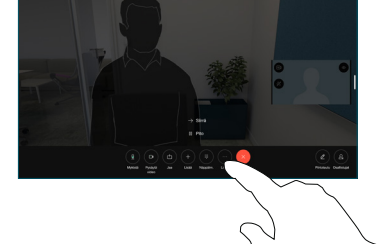

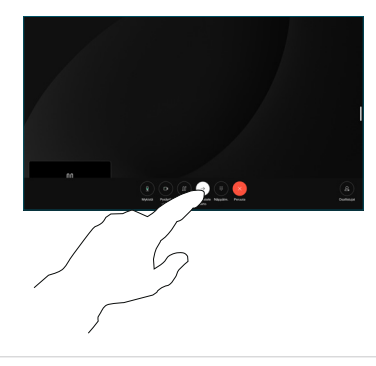

### Ulkoisena näyttönä käyttäminen

Yhdistä tietokone Desk-laitteeseen HDMI- ja USB-kaapelilla. Näyttö tulee heti näkyviin.

Voit myös napauttaa PC-syötettä, valita lähteen ja napauttaa Näytä tai Piilota. Voit valita lähteen ilman kaapelia napauttamalla Langaton jakaminen.

Saapuvat puhelut näkyvät tavalliseen tapaan, ellet aktivoi Ei saa häiritä -toimintoa.